# **Cadastro de promoção**

- Gerando promoção?
- Cadastrando promoção?
- Como cadastrar promoção?

# **Cadastro de Promoção – Degust One**

### **Configurando:**

No PDV vamos simular a configuração de uma Promoção do produto "Pizza Calabresa". Conforme mostra na imagem abaixo esse produto tem o valor de R\$ 14,90 nos dias normais.

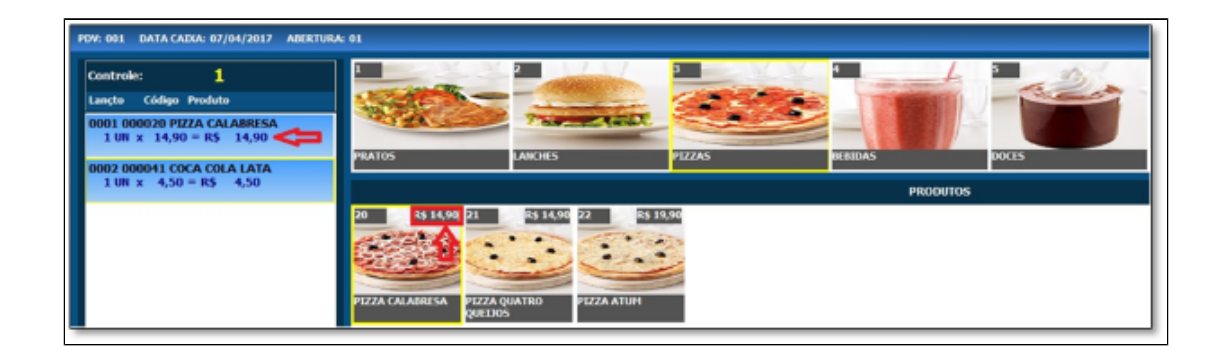

Neste caso, iremos configurar uma promoção obedecendo os seguintes critérios.

- 1º A promoção deverá existir toda Sexta-Feira.  $\circ$ 
	- 2º O horário disponível dessa promoção será das 10h às 15h.
	- 3º A promoção estará ativa do dia 18/10/2021 até 02/11/2021.
	- 4º O valor da promoção será de R\$ 10,00.

Com esses critérios estabelecidos, vamos as configurações.

No menu **"Cadastro>Loja>Promoção>Promoção".**

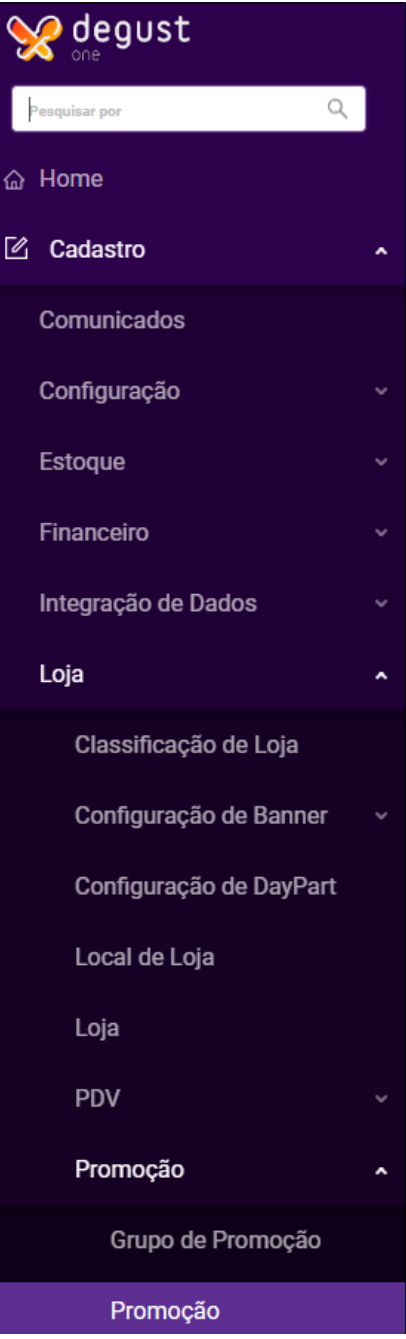

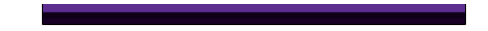

Clique sobre o botão **"Novo cadastro"**.

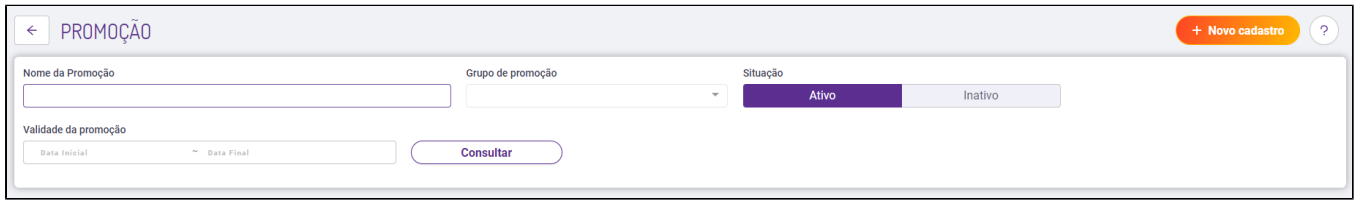

Clique sobre o botão **"Novo cadastro"**.

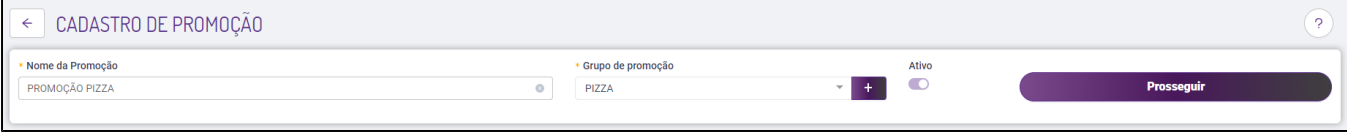

Será solicitado o Nome da Promoção e o Grupo, que caso não exista poderá ser adicionado diretamente clicando no botão (+).

Ao finalizar essa etapa, clique no botão **"Prosseguir"**.

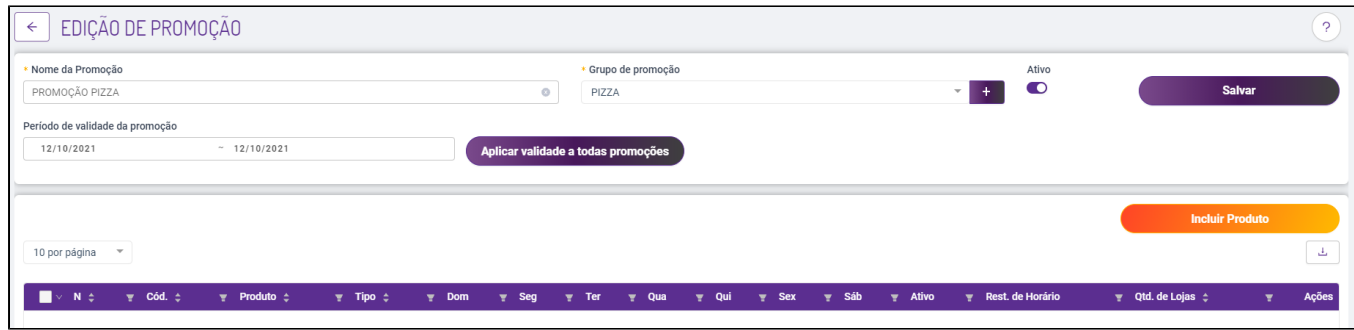

Ao abrir a tela acima, clique em **"Incluir Produto"**.

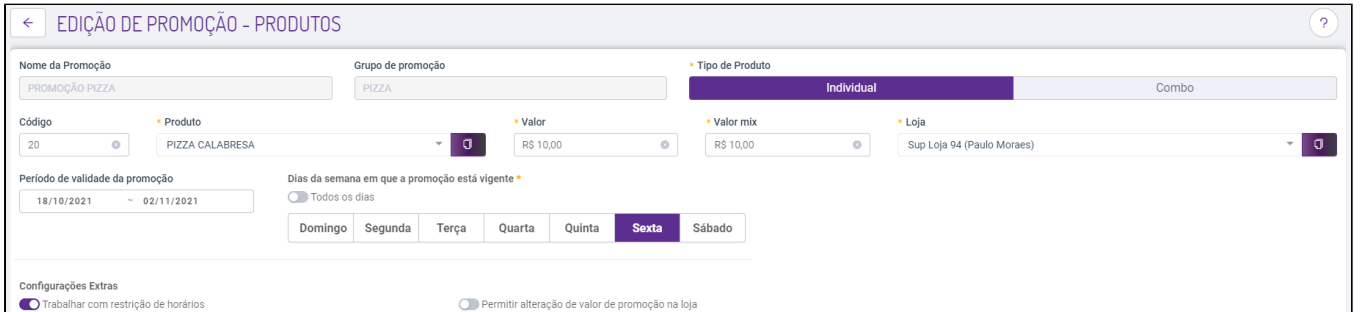

Nessa nova etapa, será configurado, qual produto, valor, loja, prazo e os dias em que a promoção ficará ativa.

**\*Valor:** Neste campo você deve informar o valor final da promoção.

**\*Valor MIX**: É o valor de exibição do PDV na tela de venda, para auxiliar o operador ou cliente a identificar o valor completo de uma promoção que tenha mais itens em sua venda.

**Importante:** Caso a promoção tenha horário especifico, basta marcar a opção **"Trabalhar com restrição de horário".**

Como em nosso exemplo a promoção ficará disponível das 10h às 15h, ao clicar em **"Cadastrar restrição de horário"** será solicitado o intervalo da promoção.

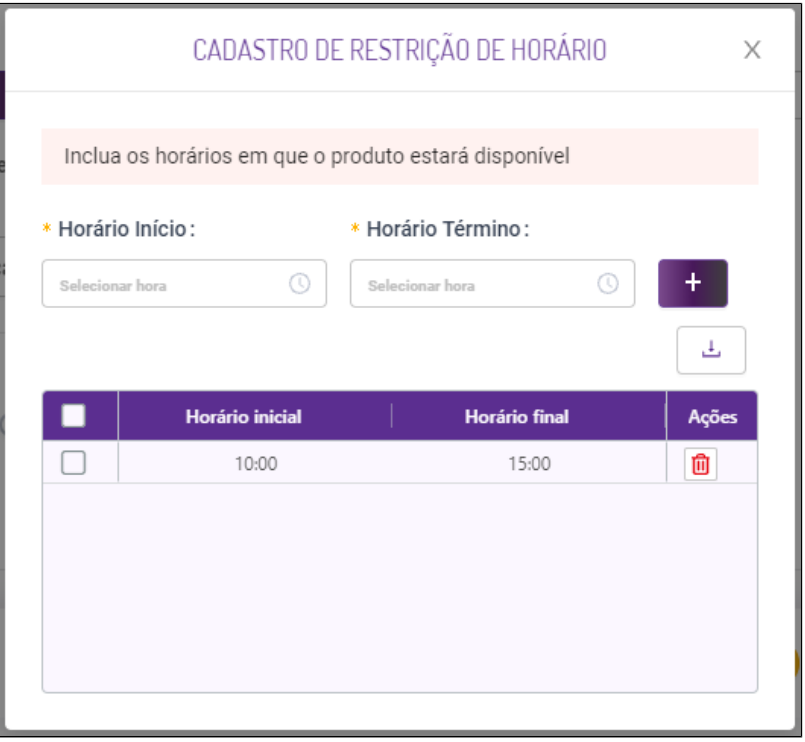

Após incluir os horários da restrição, clique em **"Salvar".**

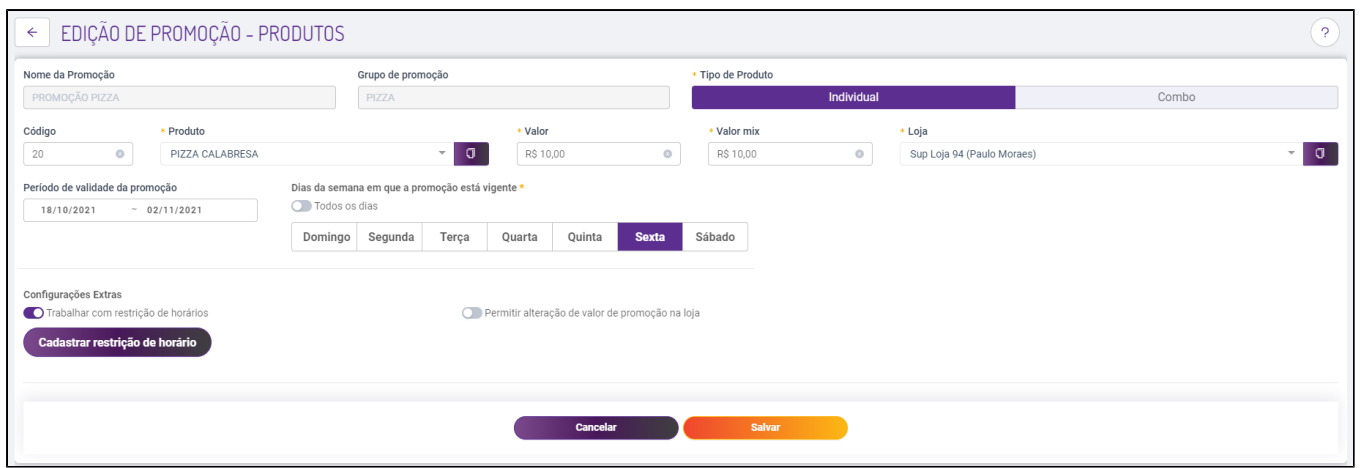

Será exibido uma visão **"geral"** sobre a configuração realizado.

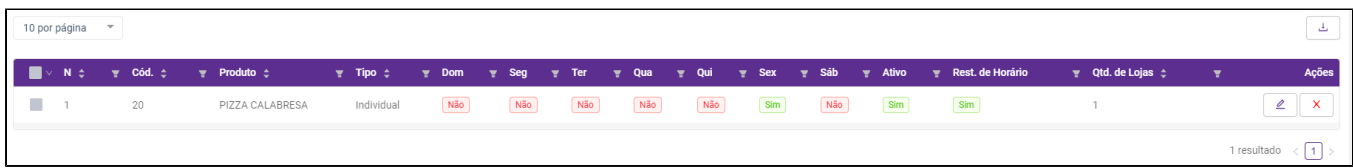

Com a configuração realizada, basta gerar uma nova atualização para a loja pelo menu **"Operacional>Atualização de Dados para o PDV"**.

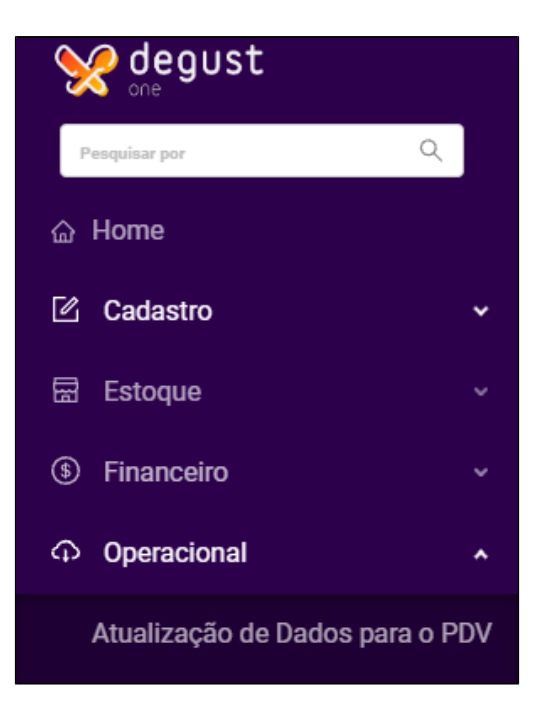

Assim que a atualização for gerada, o PDV poderá realizar a atualização de cardápio "Comunicação>Atualização de Tabelas>Produtos[Online]" e aproveitar a alteração automática do sistema.

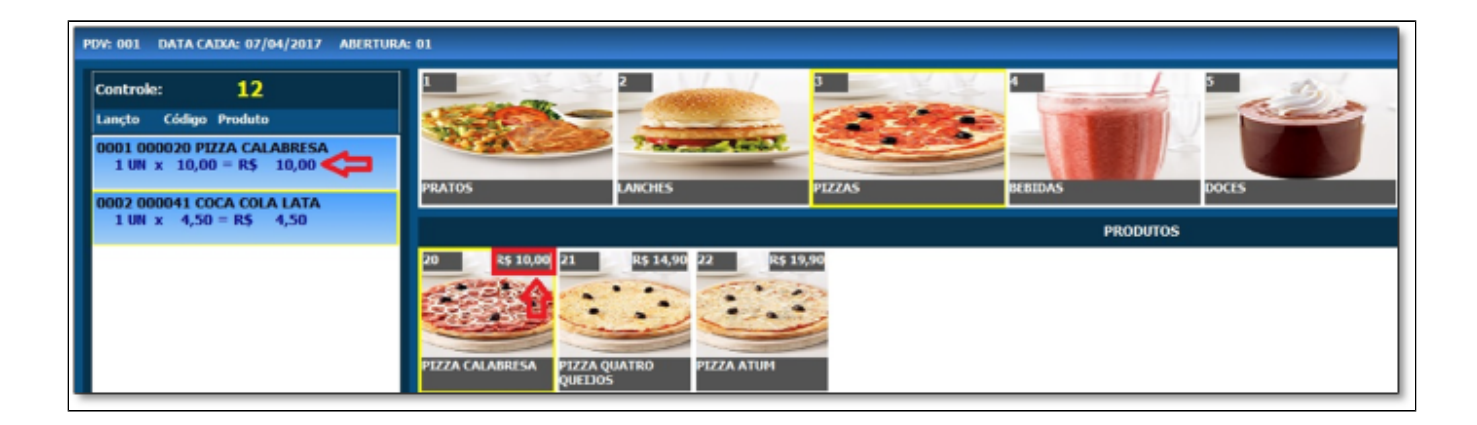

## **Tipo de Produto: Combo**

#### A configuração de promoção no modelo **"Combo"** também pode ser efetuada.

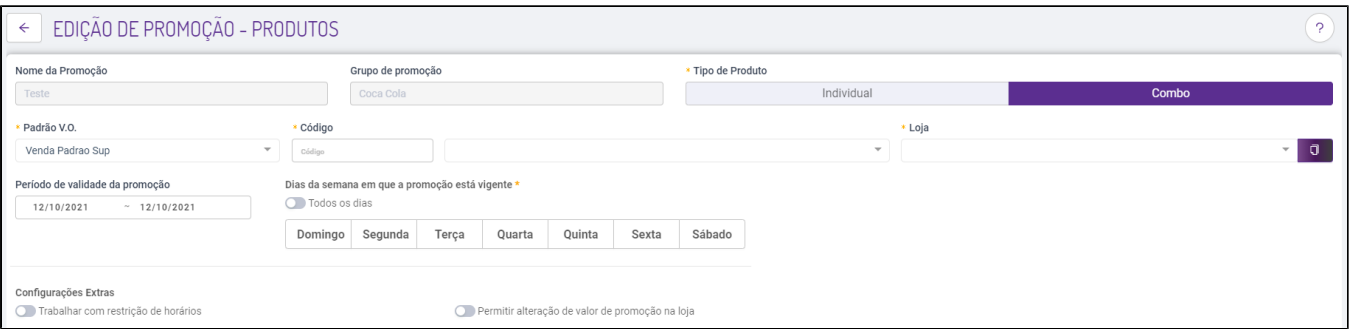

### $^{\circ}$

Após preencher o nome e Grupo de Promoção, serão solicitados as seguintes informações:

#### **Tipo de Produto:** Combo

**Padrão V.O:** É necessário selecionar a venda orientada utilizada pela loja que será afetada pela promoção.

**Produto:** Serão exibidos apenas os produtos que possuem configuração de venda orientada, ou seja, que chamam outros produtos durante a venda do caixa.

**Loja:** A loja que terá a promoção disponível durante as datas e dias informados.

Assim que o cabeçalho for incluído, basta clicar em **"Salvar".**

Com o produto selecionado, é exibido toda a sequencia de venda do produto.

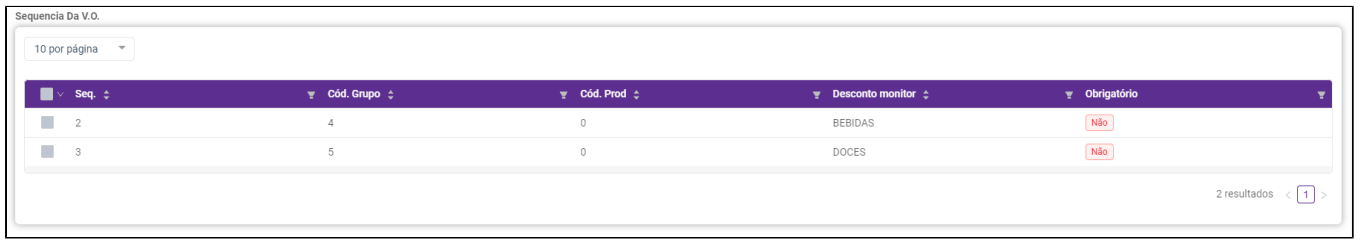

Na tela de configuração de desconto dos produtos temos as seguintes opções:

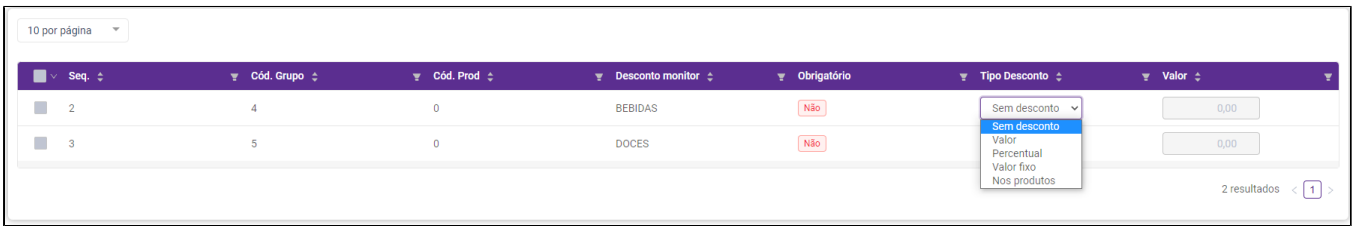

 $^{\circ}$ **Sem desconto:** Não haverá nenhuma alteração de preço. **Valor:** É o valor para a redução do preço (Ex. **Preço Original:** 5,00 **Valor Configurado:** 1,50 **Preço Final:** 3,50) **Percentual:** É a porcentagem de desconto que será aplicada no grupo de venda selecionado. **Valor Fixo:** É o valor final do produto exibido no caixa (Ex. **Preço Original:** 5,00 **Valor Fixo Configurado:** 1,50 **Preço Final:** 1,50) **Nos Produtos:** Nessa configuração, você poderá configurar apenas um produto individualmente dentro do grupo.

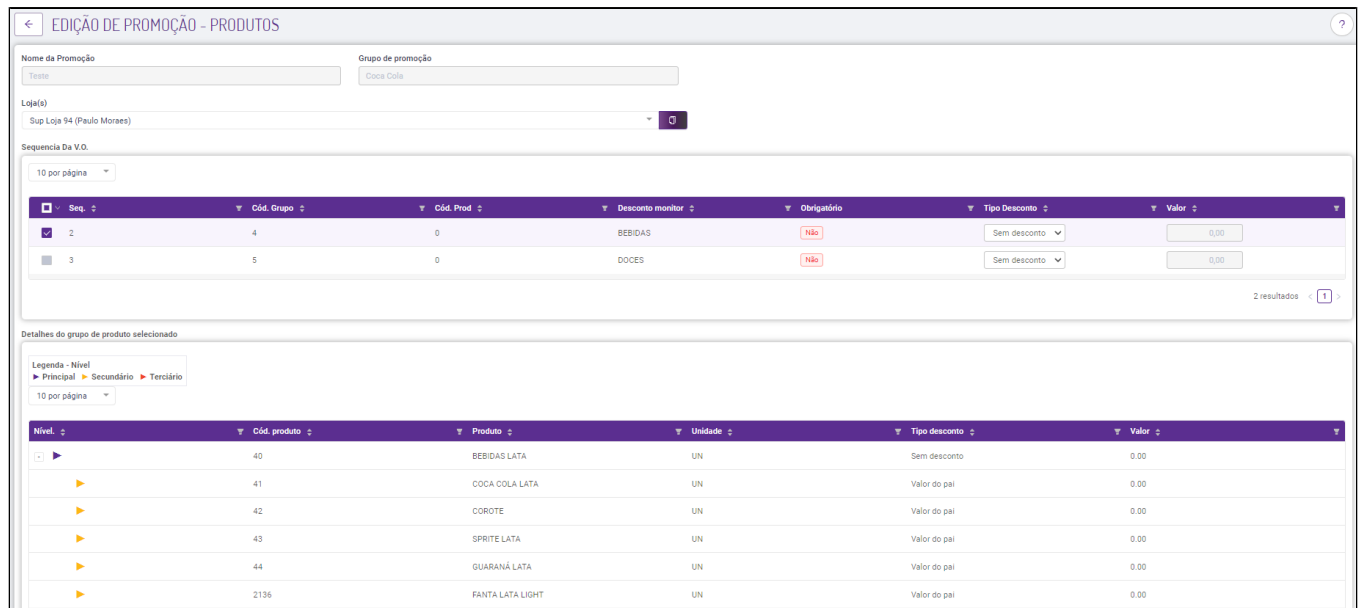

Assim é possível mudar apenas um produto desejado, ou mais de um produto que constam dentro do mesmo grupo de venda.

Salve as configurações desejadas e realize a atualização de cardápio.

Não sabe como realizar a atualização do cardápio? **[Clique Aqui!](https://share.linx.com.br/pages/viewpage.action?pageId=24901816)**

0 **Está com alguma dúvida?**

**Consulte todos nossos guias na busca de nossa página principal [clicando aqui](https://share.linx.com.br/display/FOOD/LINX+FOOD+SERVICE+-+DEGUST).**